# **brother.**

# Guia "Web Connect"

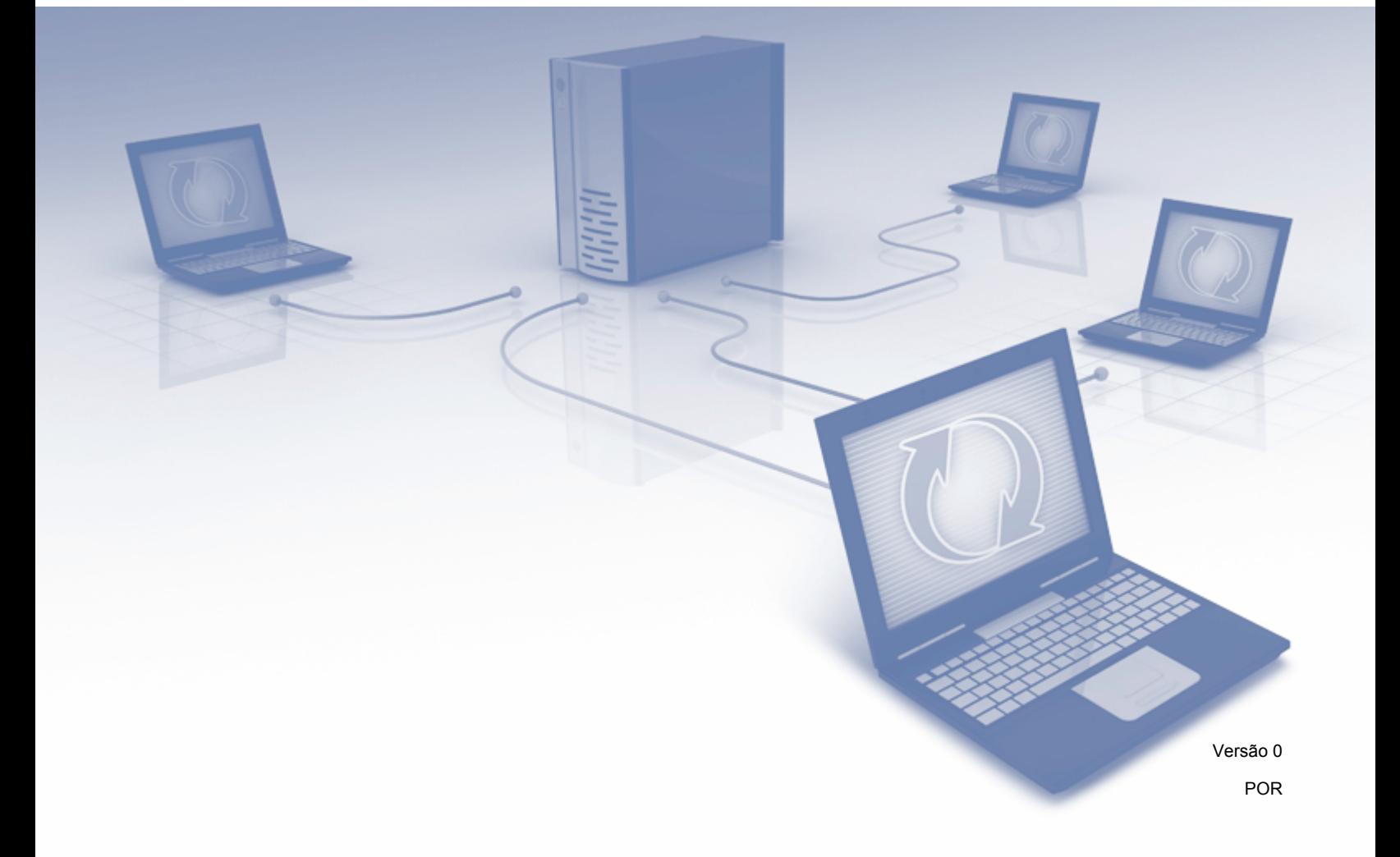

## **Modelos aplicáveis**

Este manual do utilizador aplica-se aos seguintes modelos: ADS-1600W.

## **Definições de notas**

Ao longo deste manual do utilizador, é utilizado o seguinte estilo de nota:

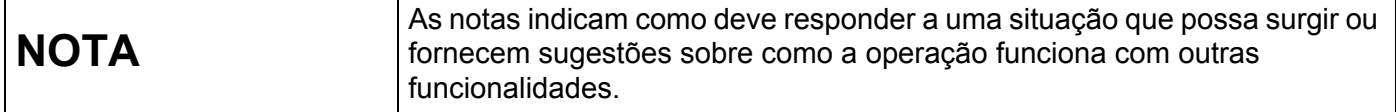

### **Marcas registadas**

O logótipo Brother é uma marca registada da Brother Industries, Ltd.

Brother é uma marca comercial da Brother Industries, Ltd.

Flickr e o logótipo com pontos do Flickr são marcas comerciais e/ou marcas registadas da Yahoo! Inc.

Google Drive e Picasa Web Albums são marcas comerciais da Google Inc. A utilização desta marca comercial está sujeita às Permissões do Google.

Evernote e o logótipo com elefante do Evernote são marcas comerciais da Evernote Corporation e são utilizadas sob licença.

Microsoft, Windows, Windows Vista e SkyDrive são marcas registadas ou marcas comerciais da Microsoft Corporation nos Estados Unidos e/ou noutros países.

Macintosh é uma marca comercial da Apple Inc., registada nos Estados Unidos e noutros países.

Cada empresa cujo software é mencionado neste manual possui um Contrato de Licença de Software específico que abrange os seus programas.

**Quaisquer denominações comerciais e nomes de produtos que apareçam em produtos da Brother, documentos afins e quaisquer outros materiais são marcas comerciais ou marcas registadas das respetivas empresas.**

## **NOTA IMPORTANTE**

■ Dirija-se ao Brother Solutions Center em<http://solutions.brother.com/>e clique em "Manuais" na página correspondente ao seu modelo para transferir os outros manuais, incluindo o Guia de Instalação Rápida e o Manual do Utilizador, relativos ao seu modelo.

© 2013 Brother Industries, Ltd. Todos os direitos reservados.

# Índice

L

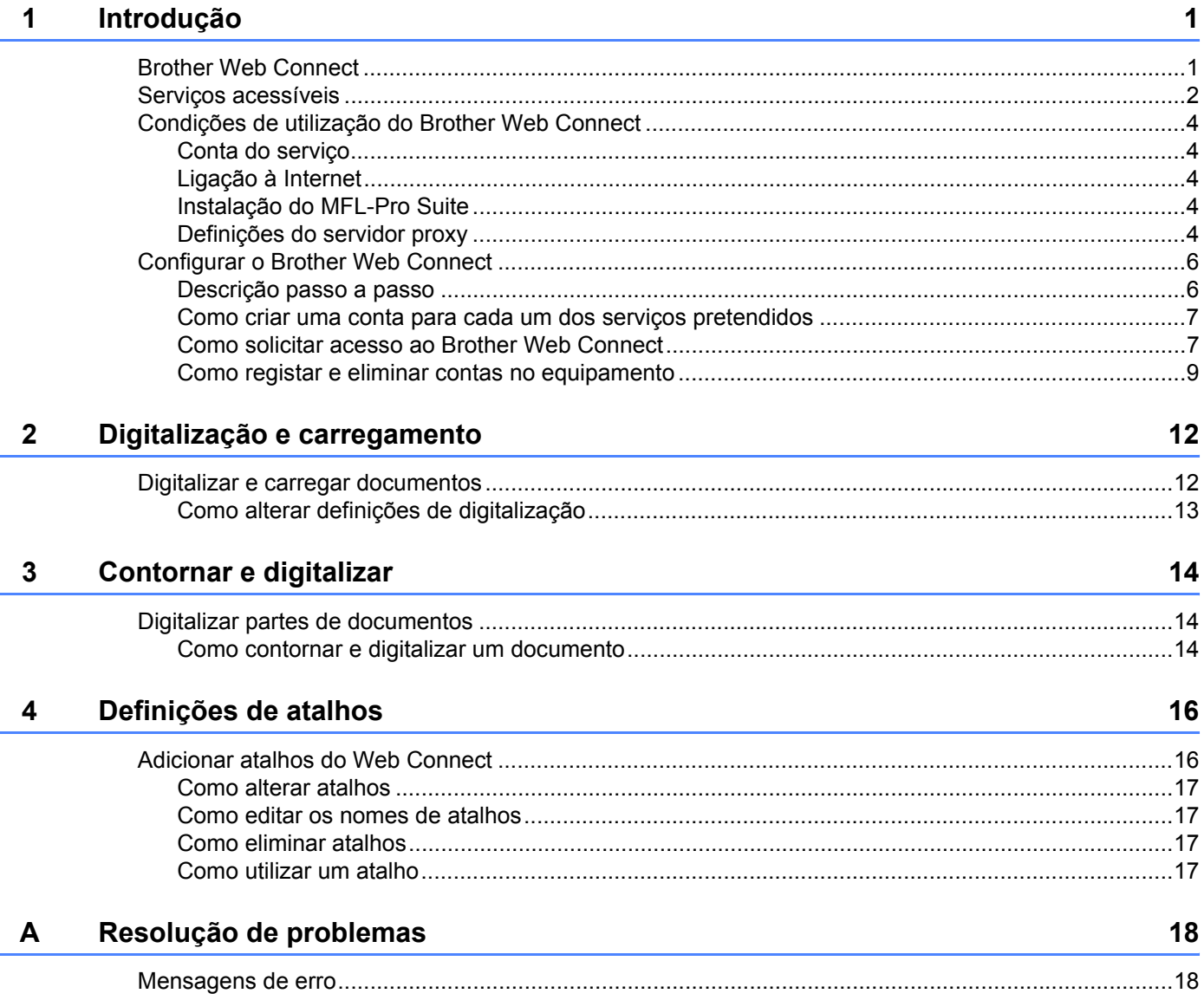

<span id="page-3-0"></span>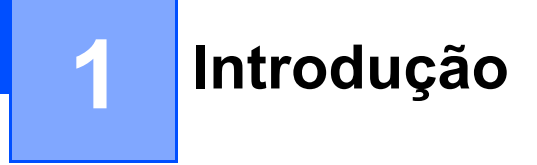

## <span id="page-3-1"></span>**Brother Web Connect <sup>1</sup>**

Determinados sites disponibilizam serviços que permitem aos utilizadores carregar e visualizar imagens e ficheiros no site. O equipamento Brother consegue digitalizar imagens e carregá-las para muitos desses serviços.

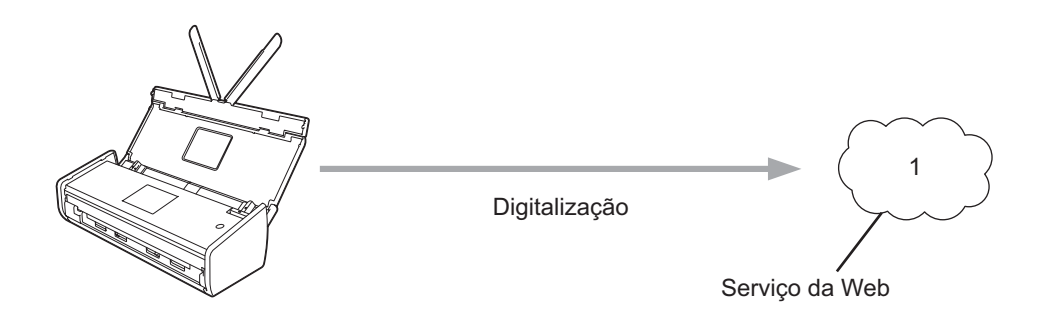

**1 Fotografias, imagens, documentos e outros ficheiros**

### <span id="page-4-0"></span>**Serviços acessíveis <sup>1</sup>**

É possível ter acesso aos seguintes serviços a partir do equipamento Brother:

■ Picasa Web Albums™

O Picasa Web Albums™ é um serviço de partilha de fotografias online. É possível carregar imagens, organizá-las em álbuns e partilhá-las com outros utilizadores.

URL:<http://picasaweb.google.com/>

■ Google Drive™

O Google Drive™ é um serviço de edição e partilha de documentos online.

URL:<http://drive.google.com/>

■ Flickr<sup>®</sup>

O Flickr<sup>®</sup> é um servico de partilha de fotografias online. É possível carregar imagens, organizá-las em álbuns e partilhá-las com outros utilizadores.

URL:<http://www.flickr.com/>

■ Facebook

O Facebook é um serviço de rede social que também permite carregar e partilhar imagens com outros utilizadores.

URL:<http://www.facebook.com/>

Evernote<sup>®</sup>

O Evernote® é um serviço de armazenamento e gestão de ficheiros online.

URL:<http://www.evernote.com/>

**Dropbox** 

O Dropbox é um serviço de armazenamento, partilha e sincronização de ficheiros online.

URL:<http://www.dropbox.com/>

 $\blacksquare$  SkyDrive<sup>®</sup>

O SkyDrive® é um serviço de armazenamento, partilha e gestão de ficheiros online.

URL:<http://skydrive.live.com/>

■ Box

O Box é um serviço de edição e partilha de documentos online.

URL:<http://www.box.com/>

Para obter mais informações sobre qualquer um destes serviços, consulte o site do serviço respetivo.

A tabela que se segue descreve os tipos de ficheiros que podem ser utilizados com cada função do Brother Web Connect:

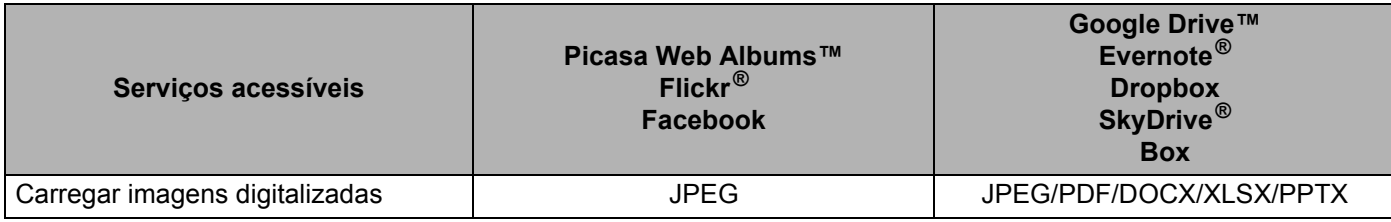

#### **NOTA**

(Para Hong Kong, Taiwan e Coreia)

O Brother Web Connect apenas suporta nomes de ficheiros escritos em inglês. Ficheiros denominados no idioma local não serão carregados.

## <span id="page-6-0"></span>**Condições de utilização do Brother Web Connect <sup>1</sup>**

#### <span id="page-6-1"></span>**Conta do serviço <sup>1</sup>**

Para poder utilizar o Brother Web Connect, tem de possuir uma conta do serviço pretendido. Se ainda não possuir uma conta, utilize um computador para aceder ao site do serviço e criar uma conta.

#### <span id="page-6-2"></span>**Ligação à Internet <sup>1</sup>**

Para poder utilizar o Brother Web Connect, o equipamento Brother tem de estar ligado a uma rede com acesso à Internet através de uma ligação sem fios. Para obter mais informações sobre como ligar e configurar o seu equipamento, consulte o Guia de Instalação Rápida fornecido com o equipamento.

Para configurações de rede que utilizem um servidor proxy, o equipamento também tem de ser configurado para utilizar um servidor proxy (consulte *[Definições do servidor proxy](#page-6-5)* na página 4). Se tiver dúvidas, consulte o seu administrador de rede.

#### **NOTA**

Um servidor proxy é um computador que serve de intermediário entre computadores sem uma ligação direta à Internet e a própria Internet.

#### <span id="page-6-3"></span>**Instalação do MFL-Pro Suite <sup>1</sup>**

A instalação inicial do Brother Web Connect requer um computador que tenha acesso à Internet e o Brother MFL-Pro Suite instalado. Siga os passos indicados no Guia de Instalação Rápida para instalar o MFL-Pro Suite (a partir do DVD-ROM de instalação fornecido) e configurar o equipamento de modo a poder digitalizar através da rede sem fios.

#### <span id="page-6-5"></span><span id="page-6-4"></span>**Definições do servidor proxy <sup>1</sup>**

Se a rede utilizar um servidor proxy, é necessário configurar as seguintes informações do servidor proxy no equipamento. Se tiver dúvidas, consulte o seu administrador de rede.

- Endereço do servidor proxy
- Número de porta
- Nome de utilizador
- Palavra-passe
- 1 Prima
- **2** Prima  $\triangle$  ou  $\nabla$  para visualizar Rede. Prima Rede.
- $\boxed{3}$  Prima  $\blacktriangle$  ou  $\blacktriangledown$  para visualizar Definições de ligação à Web. Prima Definições de ligação à Web.

#### Introdução

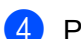

4 Prima Definições Proxy.

**5** Prima  $\triangle$  ou  $\nabla$  para visualizar Ligação Proxy. Prima Ligação Proxy.

6 Prima Lig.

7 Prima a opção que pretende definir e, em seguida, introduza as informações do servidor proxy. Prima OK.

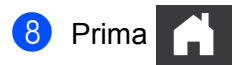

## <span id="page-8-0"></span>**Configurar o Brother Web Connect <sup>1</sup>**

<span id="page-8-1"></span>(Para Picasa Web Albums™, Flickr®, Facebook, Google Drive™, Evernote®, Dropbox, SkyDrive® e Box)

#### **Descrição passo a passo <sup>1</sup>**

Configure as definições utilizando o seguinte procedimento:

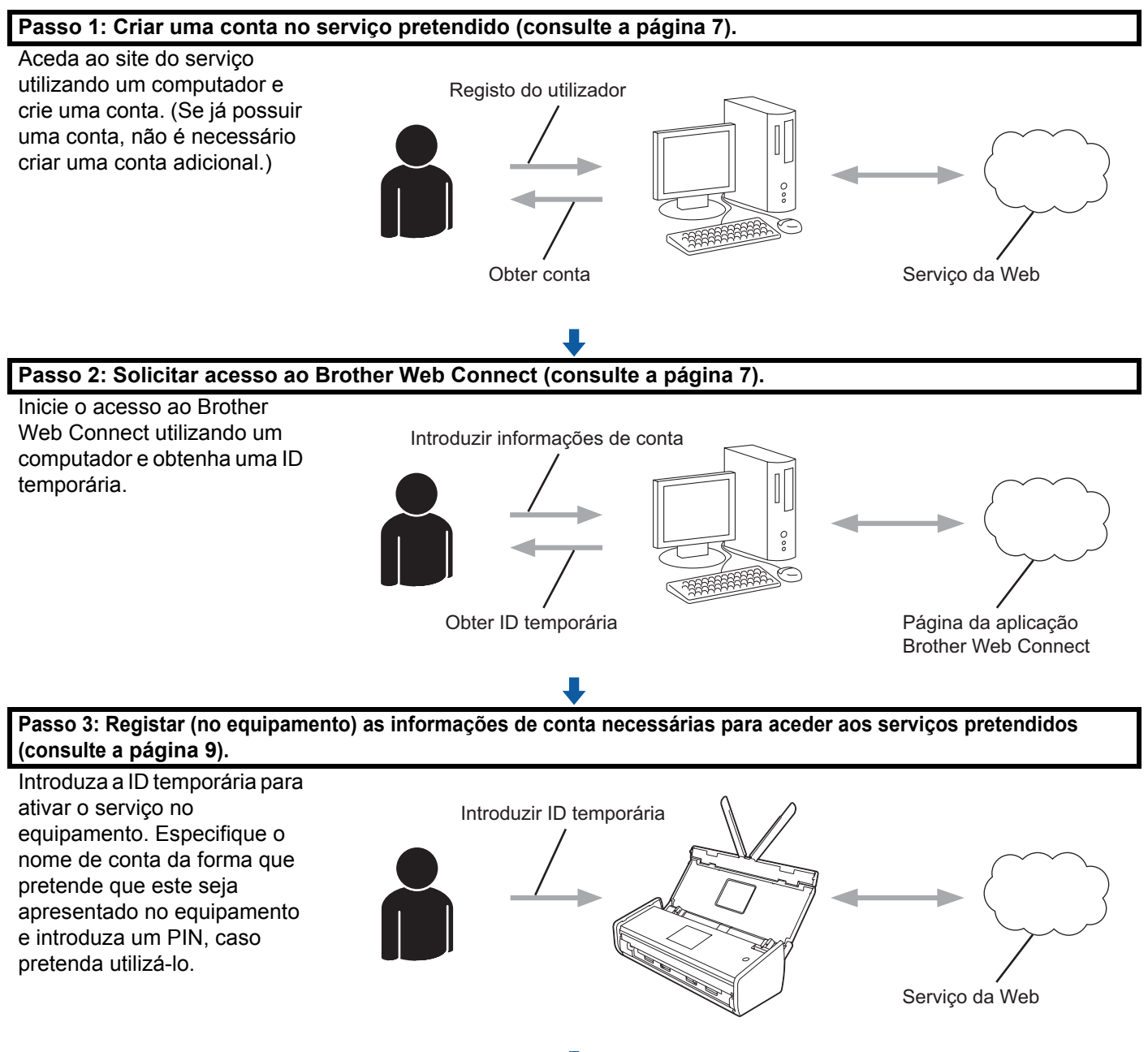

**O equipamento está pronto para utilizar o serviço.**

#### <span id="page-9-2"></span><span id="page-9-0"></span>**Como criar uma conta para cada um dos serviços pretendidos <sup>1</sup>**

Para poder utilizar o Brother Web Connect para aceder a um serviço online, tem de possuir uma conta nesse serviço. Se não possuir uma conta, utilize um computador para aceder ao site do serviço e criar uma conta. Depois de criar uma conta, inicie sessão e utilize uma vez a conta com um computador antes de utilizar a função Brother Web Connect. Se não o fizer, poderá não conseguir aceder ao serviço utilizando o Brother Web Connect.

Se já possuir uma conta, não é necessário criar uma conta adicional.

Continue com o procedimento seguinte, *[Como solicitar acesso ao Brother Web Connect](#page-9-3)* na página 7.

#### **NOTA**

Não precisa de criar uma conta se vai utilizar o serviço como convidado. Como convidado, apenas pode utilizar determinados serviços. Se o serviço que pretende utilizar não tiver uma opção de utilizador convidado, tem de criar uma conta.

#### <span id="page-9-3"></span><span id="page-9-1"></span>**Como solicitar acesso ao Brother Web Connect <sup>1</sup>**

Para poder utilizar o Brother Web Connect para aceder a serviços online, tem primeiro de solicitar acesso ao Brother Web Connect utilizando um computador onde o Brother MFL-Pro Suite esteja instalado:

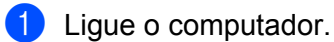

2 Aceda à página Web da aplicação Brother Web Connect.

■ Windows<sup>®</sup> XP, Windows Vista<sup>®</sup> e Windows<sup>®</sup> 7

Se já tiver instalado o MFL-Pro Suite, selecione (**Iniciar**) > **Todos os programas** > **Brother** > **ADS-XXXXX** (em que "XXXXX" é o nome do modelo) > **Brother Web Connect**.

 $W$ indows<sup>®</sup> 8

Clique em (**Brother Utilities**) e, em seguida, clique na lista pendente e selecione o nome do

seu modelo (se ainda não estiver selecionado). Clique em **Usar mais** na barra de navegação da esquerda e, em seguida, clique em **Brother Web Connect**.

#### **NOTA**

Também pode aceder diretamente à página ao introduzir "[http://bwc.brother.com"](http://bwc.brother.com) na barra de endereço do browser.

■ Macintosh

Se já tiver instalado o MFL-Pro Suite, clique em **Ir** a partir da barra de menu **Finder** > **Aplicações** > **Brother** > **Utilitários** > **Brother Web Connect**.

#### **NOTA**

Também pode aceder diretamente à página das seguintes formas:

- A partir do DVD-ROM fornecido
	- **1** Coloque o DVD-ROM na sua unidade de DVD-ROM. Quando iniciar, faça duplo clique no ícone **Assistência Brother**.
	- **2** Clique em **Brother Web Connect**.
- A partir do browser

Introduza "<http://bwc.brother.com>" na barra de endereço do browser.

**3** Escolha o serviço que pretende utilizar.

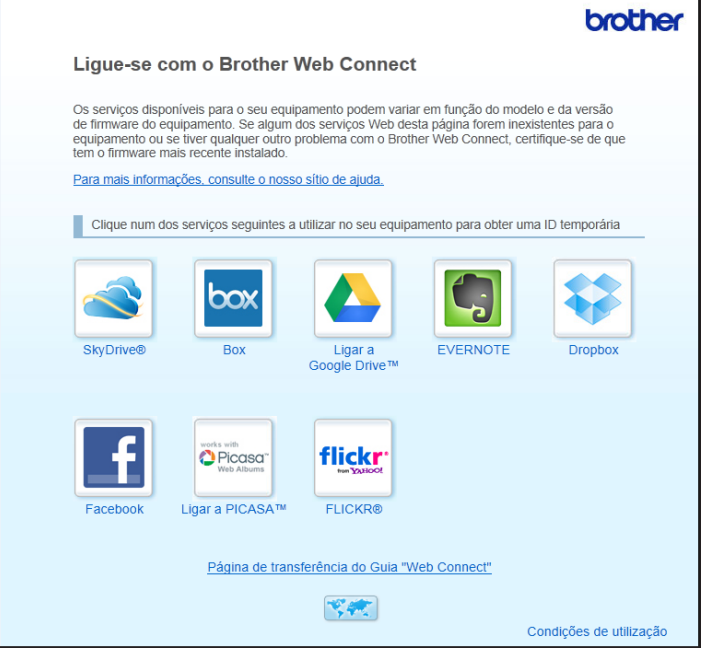

4 Siga as instruções apresentadas no ecrã e solicite acesso.

Quando terminar, será apresentada a sua ID temporária. Anote esta ID temporária, dado que irá precisar dela para registar contas no equipamento. A ID temporária é válida durante 24 horas.

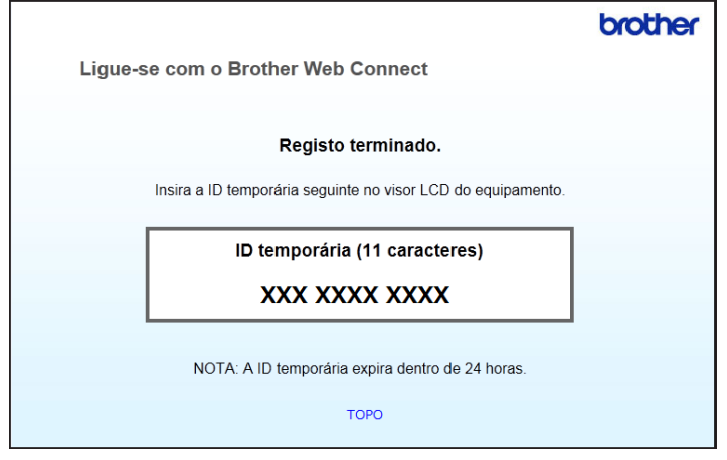

5 Feche o browser.

Continue com o procedimento seguinte, *[Como registar e eliminar contas no equipamento](#page-11-1)*.

#### <span id="page-11-1"></span><span id="page-11-0"></span>**Como registar e eliminar contas no equipamento <sup>1</sup>**

Introduza as informações da conta e configure o equipamento para que este possa aceder ao serviço.

Pode registar até 10 contas no seu equipamento.

#### **Registar uma conta <sup>1</sup>**

- 1 Antes de registar uma conta, confirme que estão definidas a data e hora corretas no painel de controlo do equipamento. Para obter mais informações sobre a definição da data e hora, consulte o Manual do Utilizador.
- 2 Prima  $\triangleleft$  ou  $\triangleright$  para visualizar para Web. Prima para Web.
- 3 As informações relativas à ligação à Internet são apresentadas no visor LCD do equipamento. Leia as informações e prima OK.
- 4 Ser-lhe-á perguntado se pretende que estas informações sejam novamente apresentadas no futuro. Prima Sim ou Não.

#### **NOTA**

Ocasionalmente, atualizações ou avisos acerca das funções do seu equipamento serão apresentados no visor LCD. Leia as informações e, em seguida, prima OK.

**5** Prima  $\triangle$  ou  $\triangledown$  para apresentar o serviço junto do qual pretende registar-se. Prima o nome do serviço.

Se forem apresentadas informações relativas ao Brother Web Connect, prima OK.

#### Introdução

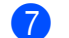

7 Prima Registar/eliminar.

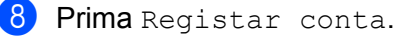

- 9 O equipamento irá pedir-lhe que introduza a ID temporária que recebeu quando solicitou acesso ao Brother Web Connect. Prima OK.
- <span id="page-12-0"></span>0 Introduza a ID temporária através do visor LCD. Prima OK.

#### **NOTA**

Se as informações que tiver introduzido não corresponderem à ID temporária que recebeu quando solicitou o acesso ou se a ID temporária tiver caducado, será apresentada uma mensagem de erro no visor LCD. Introduza corretamente a ID temporária ou solicite novamente acesso para receber uma nova ID temporária (consulte *[Como solicitar acesso ao Brother Web Connect](#page-9-3)* na página 7).

A O equipamento irá pedir-lhe que introduza o nome de conta que pretende que seja apresentado no visor LCD.

Prima OK

- **B** Introduza o nome através do visor LCD. Prima  $\circ$ K
- <sup>13</sup> Execute uma das seguintes operações:
	- $\blacksquare$  Para definir um PIN para a conta, prima  $\sin$ . (Um PIN pode ajudar a impedir o acesso não autorizado à conta.)

Introduza um número com quatro algarismos e prima OK.

Se não quiser definir um PIN, prima Não.

14 Quando as informações de conta que introduziu forem apresentadas, confirme que estão corretas.

- Prima Sim para registar as informações que introduziu.
- **Prima Não para alterar quaisquer informações que tenha introduzido. Volte ao passo**  $\mathbf{0}$  $\mathbf{0}$  $\mathbf{0}$ **.**
- **E** O registo da conta está concluído. Prima OK.

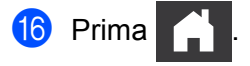

#### **Eliminar uma conta <sup>1</sup>**

- **1** Prima  $\triangleleft$  ou  $\triangleright$  para visualizar para Web. Prima para Web.
- 2) Se forem apresentadas informações relativas à ligação à Internet no visor LCD do equipamento, leia as informações e prima OK.
- 3 Ser-lhe-á perguntado se pretende que estas informações sejam novamente apresentadas no futuro. Prima Sim ou Não.

#### **NOTA**

Ocasionalmente, atualizações ou avisos acerca das funções do seu equipamento serão apresentados no visor LCD. Leia as informações e, em seguida, prima OK.

- $\overline{4}$  Prima  $\overline{\Delta}$  ou  $\overline{v}$  para visualizar o serviço que detém a conta que pretende eliminar. Prima o nome do serviço.
- 5 Prima Registar/eliminar.
- 6 Prima Apagar conta.
- 7 Prima as contas que pretende eliminar. As contas selecionadas serão indicadas por vistos.
- 8 Prima OK.
- <sup>9</sup> Ser-lhe-á pedido que confirme as seleções. Prima Sim para eliminar.
- 0 A eliminação da conta está concluída. Prima OK.
- **1** Prima

**2**

## <span id="page-14-0"></span>**Digitalização e carregamento <sup>2</sup>**

## <span id="page-14-1"></span>**Digitalizar e carregar documentos <sup>2</sup>**

É possível carregar fotografias e documentos digitalizados diretamente para um serviço sem utilizar um computador.

Quando digitalizar e carregar ficheiros no formato JPEG ou do Microsoft<sup>®</sup> Office, a digitalização a preto e branco não está disponível.

Quando digitalizar e carregar ficheiros no formato JPEG, cada página é carregada como um ficheiro separado.

Os documentos carregados são guardados num álbum denominado "From\_BrotherDevice".

Para obter informações relativas a restrições, como o tamanho ou o número de documentos que podem ser carregados, consulte o site do serviço respetivo.

Para obter mais informações sobre os serviços e funções suportados, consulte *[Serviços acessíveis](#page-4-0)* [na página 2](#page-4-0).

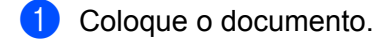

- Prima  $\triangleleft$  ou  $\triangleright$  para visualizar para Web. Prima para Web.
- 3 Se forem apresentadas informações relativas à ligação à Internet no visor LCD do equipamento, leia as informações e prima OK.
- 4 Ser-lhe-á perguntado se pretende que estas informações sejam novamente apresentadas no futuro. Prima Sim ou Não.

#### **NOTA**

Ocasionalmente, atualizações ou avisos acerca das funções do seu equipamento serão apresentados no visor LCD. Leia as informações e, em seguida, prima OK.

- 5 Prima  $\blacktriangle$  ou  $\blacktriangledown$  para visualizar o serviço que detém a conta para a qual pretende carregar. Prima o nome do serviço.
- 6 Prima  $\blacktriangle$  ou  $\blacktriangledown$  para visualizar o nome da sua conta e, em seguida, prima-o.
- 7 Se for apresentado o ecrã de introdução do PIN, introduza o PIN de quatro algarismos e prima OK.
- 8 Se lhe for pedido que especifique o formato de ficheiro do documento, selecione o formato de ficheiro do documento que vai digitalizar.
- <span id="page-14-3"></span>9 Quando for apresentado o ecrã "Def. digitaliz." no visor LCD, execute uma das seguintes ações:
	- Para alterar as definições de digitalização, consulte *[Como alterar definições de digitalização](#page-15-1)* [na página 13](#page-15-1). Depois de alterar as definições de digitalização, avance para o passo  $\circled{n}$ .
	- Para continuar sem alterar as definições de digitalização, prima OK.
- <span id="page-14-2"></span>0 Se o visor LCD apresentar a mensagem Selecion. Marca, prima a etiqueta que pretende.

**11** Prima OK.

O equipamento digitaliza o documento e inicia o carregamento.

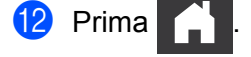

#### <span id="page-15-1"></span><span id="page-15-0"></span>**Como alterar definições de digitalização <sup>2</sup>**

O ecrã de definições de digitalização é apresentado antes de digitalizar os documentos que pretende carregar (consulte o passo  $\odot$  na [página 12](#page-14-3)). Utilize os botões  $\blacktriangle$  e  $\blacktriangledown$  para se deslocar pela lista de definições.

#### **Tipo de digitalização <sup>2</sup>**

- <sup>1</sup> Prima Tipo digitaliz.
- 2 Escolha Cor ou P/B.
- $\boxed{3}$  Se não pretender alterar quaisquer outras definições, prima OK.

#### **NOTA**

- Quando digitalizar e carregar ficheiros no formato JPEG ou do Microsoft® Office, a digitalização a preto e branco não está disponível.
- Quando digitalizar e carregar ficheiros no formato JPEG, cada página é carregada como um ficheiro separado.

#### **Resolução <sup>2</sup>**

- 1 Prima Resolução.
- **2** Escolha 150 ppp, 200 ppp, 300 ppp ou 600 ppp.
- Se não pretender alterar quaisquer outras definições, prima OK.

#### **NOTA**

Não pode escolher Resolução para ficheiros do Microsoft<sup>®</sup> Office. 300 ppp é o valor predefinido para estes ficheiros.

#### **Tamanho de digitalização <sup>2</sup>**

- 1 Prima Formato docum.
- Escolha o tamanho que pretende.
- 3 Se não pretender alterar quaisquer outras definições, prima OK.

#### **Digitalização nos 2 lados <sup>2</sup>**

- 1 Prima Frente e verso no ecrã de definições de digitalização.
- 2 Escolha MargemLonga, MargemCurta ou Desligar.
- Se não pretender alterar outras definições, prima OK.

**3**

# <span id="page-16-0"></span>**Contornar e digitalizar <sup>3</sup>**

## <span id="page-16-1"></span>**Digitalizar partes de documentos <sup>3</sup>**

Quando contornar áreas específicas de um documento com uma caneta vermelha e depois digitalizar o documento, as áreas com contorno serão capturadas e processadas como imagens de diversas formas.

#### **Contornar e digitalizar <sup>3</sup>**

Quando utilizar uma caneta vermelha para contornar secções de um documento e depois o digitalizar, as áreas com contorno são extraídas e guardadas para um serviço na nuvem como ficheiros JPEG separados.

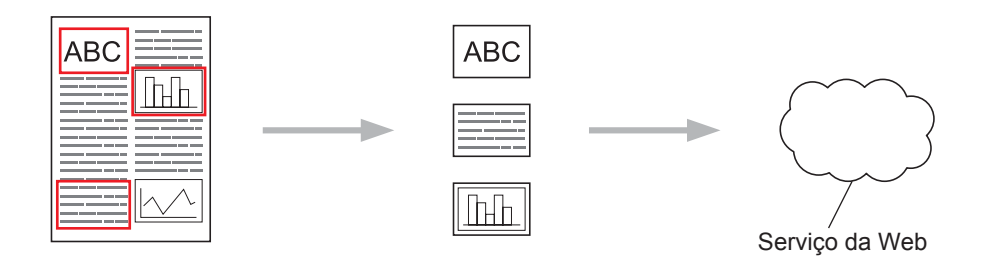

#### **Contorno <sup>3</sup>**

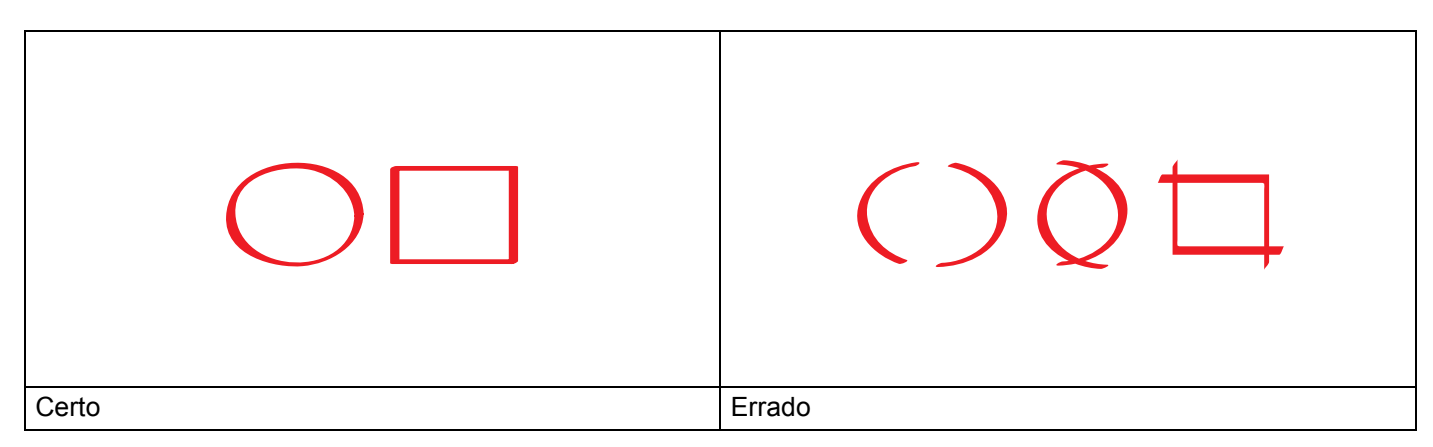

- Utilize uma caneta ou um marcador de cor vermelha com uma ponta de 1,0 a 10,0 mm, ou um marcador com uma ponta extremamente fina a extremamente grossa.
- O contorno a vermelho não pode ser interrompido e a linha não pode cruzar-se mais de uma vez.
- A área com contorno tem de possuir um comprimento e uma largura de pelo menos 1 cm.

#### <span id="page-16-2"></span>**Como contornar e digitalizar um documento <sup>3</sup>**

As áreas contornadas com uma caneta vermelha são extraídas das imagens digitalizadas.

- Recorrendo a uma caneta vermelha, contorne as áreas do documento que pretende digitalizar.
- Coloque o documento.

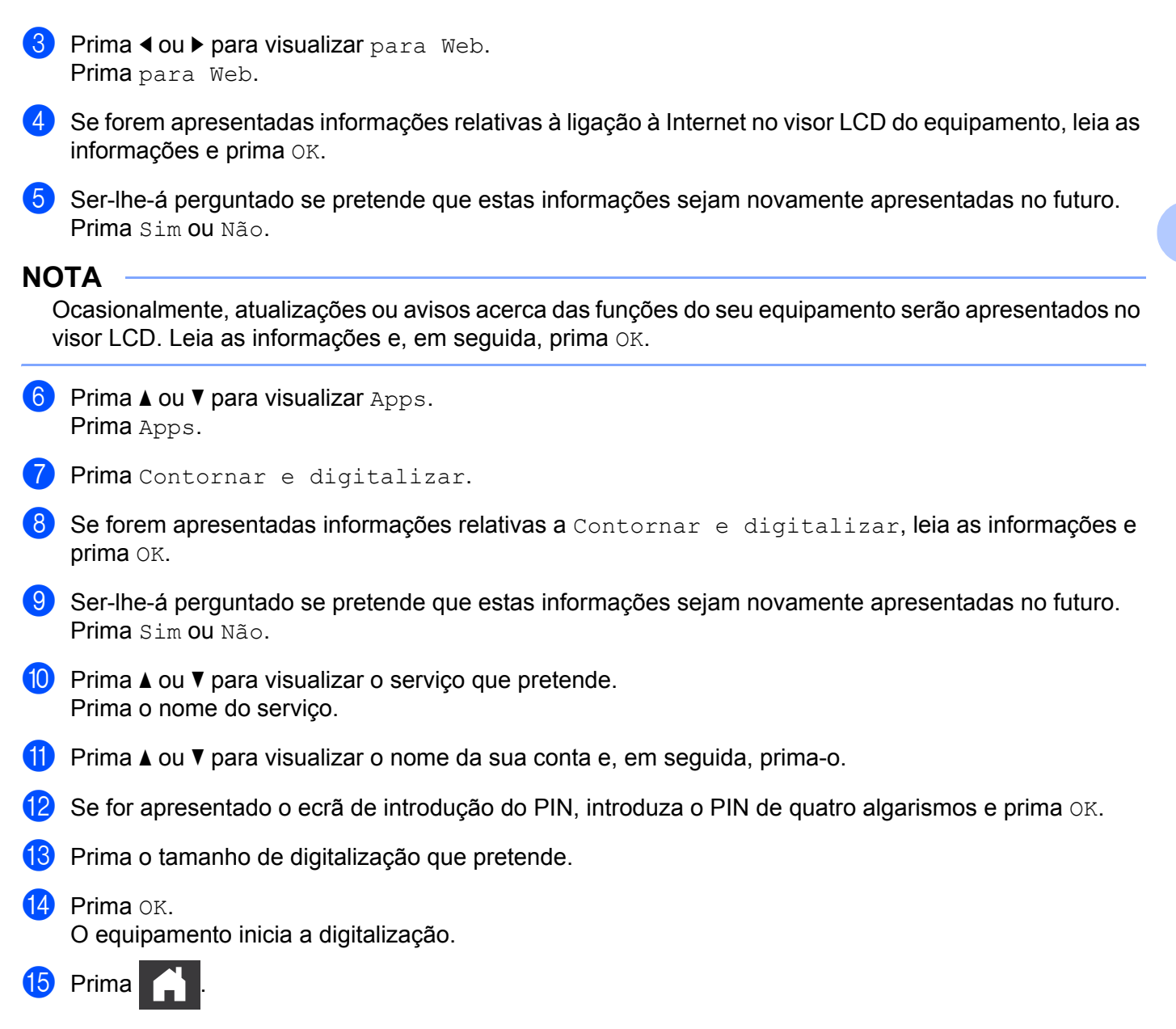

**4**

# <span id="page-18-0"></span>**Definições de atalhos <sup>4</sup>**

## <span id="page-18-2"></span><span id="page-18-1"></span>**Adicionar atalhos do Web Connect <sup>4</sup>**

As suas definições personalizadas para o carregamento dos seguintes serviços podem ser guardadas como um atalho do Web Connect no seu equipamento.

- Picasa Web Albums™
- Google Drive™
- $\blacksquare$  Flickr $^\circledR$
- Facebook
- **Exernote**<sup>®</sup>
- **Dropbox**
- $\blacksquare$  SkyDrive<sup>®</sup>
- Box
- $\Box$  Prima  $\Box$  (Atalhos).
- $Prima \rightarrow$  Não Reg.
- $\overline{3}$  Prima  $\overline{\blacktriangle}$  ou  $\overline{\blacktriangledown}$  para visualizar para Web.
- 4 Prima para Web.
- **5** Se forem apresentadas informações relativas à ligação à Internet no visor LCD do equipamento, leia as informações e prima OK.

#### **NOTA**

Ocasionalmente, atualizações ou avisos acerca das funções do seu equipamento serão apresentados no visor LCD. Leia as informações e, em seguida, prima OK.

- 6 Prima A ou  $\triangledown$  para visualizar os serviços disponíveis e, em seguida, prima o serviço pretendido.
- 7 Prima  $\blacktriangle$  ou  $\blacktriangledown$  para visualizar o nome da sua conta e, em seguida, prima-o.
- 8 Se for apresentado o ecrã de introdução do PIN, introduza o PIN de quatro algarismos e prima OK.
- Prima OK.
- Introduza um nome para o atalho através do ecrã táctil. Prima OK.
- $\Box$  Prima  $OK$  para guardar o atalho.

#### <span id="page-19-0"></span>**Como alterar atalhos <sup>4</sup>**

As definições de atalhos do Web Connect não podem ser alteradas. Em vez disso, tem de eliminar o atalho (consulte *[Como eliminar atalhos](#page-19-4)* na página 17) e criar um novo atalho com as definições de que precisa (consulte *[Adicionar atalhos do Web Connect](#page-18-2)* na página 16).

#### <span id="page-19-1"></span>**Como editar os nomes de atalhos <sup>4</sup>**

- **1** Prima **+1** (Atalhos).
- 2 Prima  $\triangleleft$  ou  $\triangleright$  para visualizar o nome do atalho que pretende editar.
- 3 Execute uma das seguintes operações:
	- Prima sem soltar o atalho até serem apresentadas as opções.
	- $\blacksquare$  Prima  $Edit/Elim$  e, em seguida, prima o atalho que pretende.
- 4 Prima Editar nome do atalho.
- 5) Mantenha premido **ou para eliminar o nome atual e, em seguida**, introduza um novo nome através do ecrã táctil. Prima OK.

#### <span id="page-19-4"></span><span id="page-19-2"></span>**Como eliminar atalhos <sup>4</sup>**

- **1** Prima **(+1)** (Atalhos).
- 2 Prima  $\triangleleft$  ou  $\triangleright$  para visualizar o atalho que pretende eliminar.
- <span id="page-19-5"></span>3 Execute uma das seguintes operações:
	- Prima sem soltar o atalho até serem apresentadas as opções.
	- $\blacksquare$  Prima  $Edit/Elim$  e, em seguida, prima o atalho que pretende.
- 4 Prima Apagar para eliminar o atalho que escolheu no passo  $\bullet$ . Prima Sim para confirmar.

#### <span id="page-19-3"></span>**Como utilizar um atalho <sup>4</sup>**

- **Prima**  $\Box$  (Atalhos).
- **Prima**  $\triangleleft$  **ou**  $\triangleright$  **para visualizar o atalho que pretende utilizar.**
- Prima o atalho.

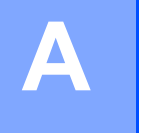

## <span id="page-20-0"></span>**Resolução de problemas**

## <span id="page-20-1"></span>**Mensagens de erro**

Tal como com qualquer produto de escritório sofisticado, podem ocorrer erros. Caso ocorra um erro, o equipamento apresentará uma mensagem de erro. As mensagens de erro mais comuns são apresentadas abaixo.

O utilizador pode corrigir a maioria dos erros. Se, após a leitura desta tabela, necessitar de mais ajuda, o Brother Solutions Center oferece as perguntas frequentes (FAQ) mais recentes e sugestões para resolução de problemas.

Visite-nos em<http://solutions.brother.com/>

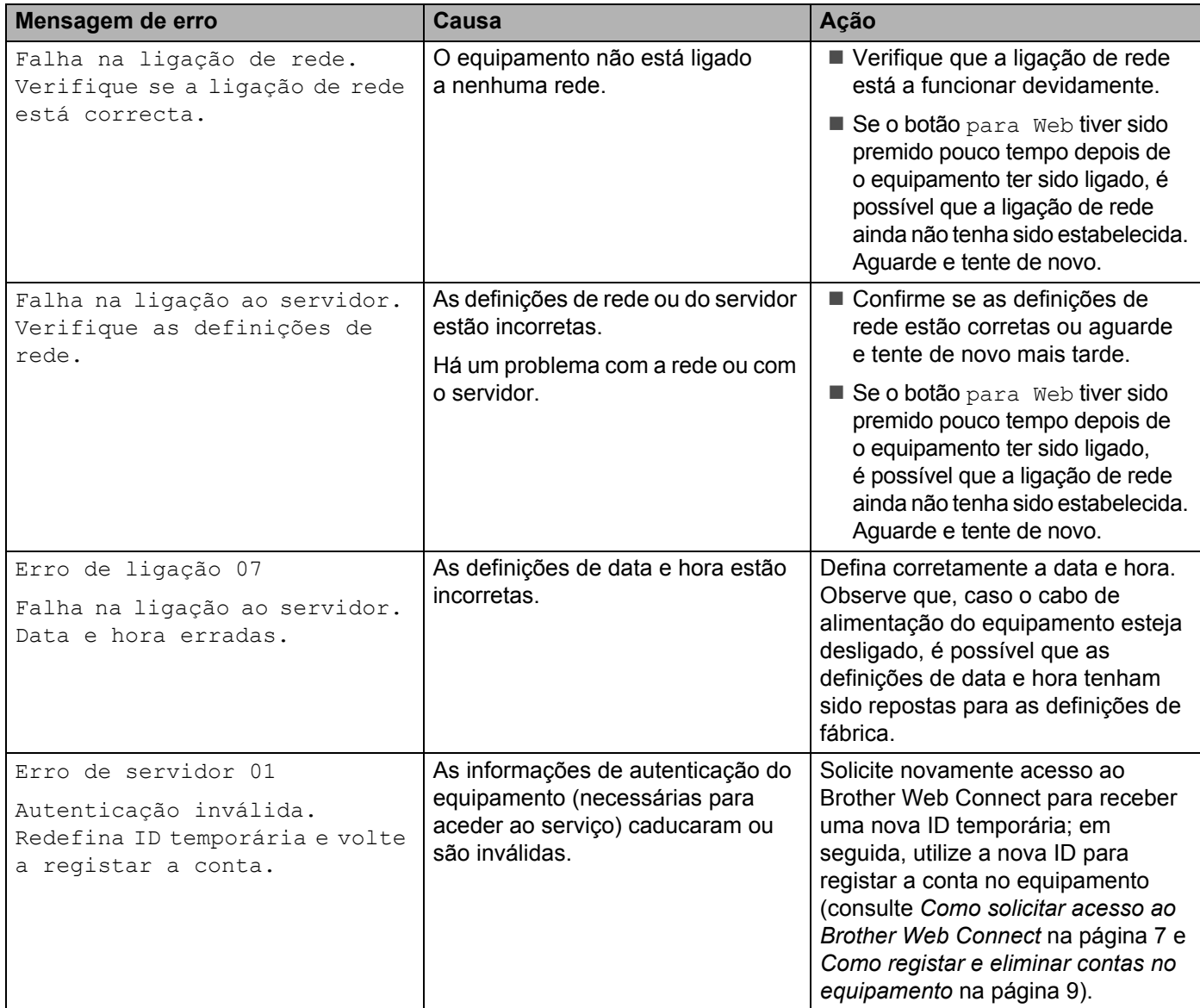

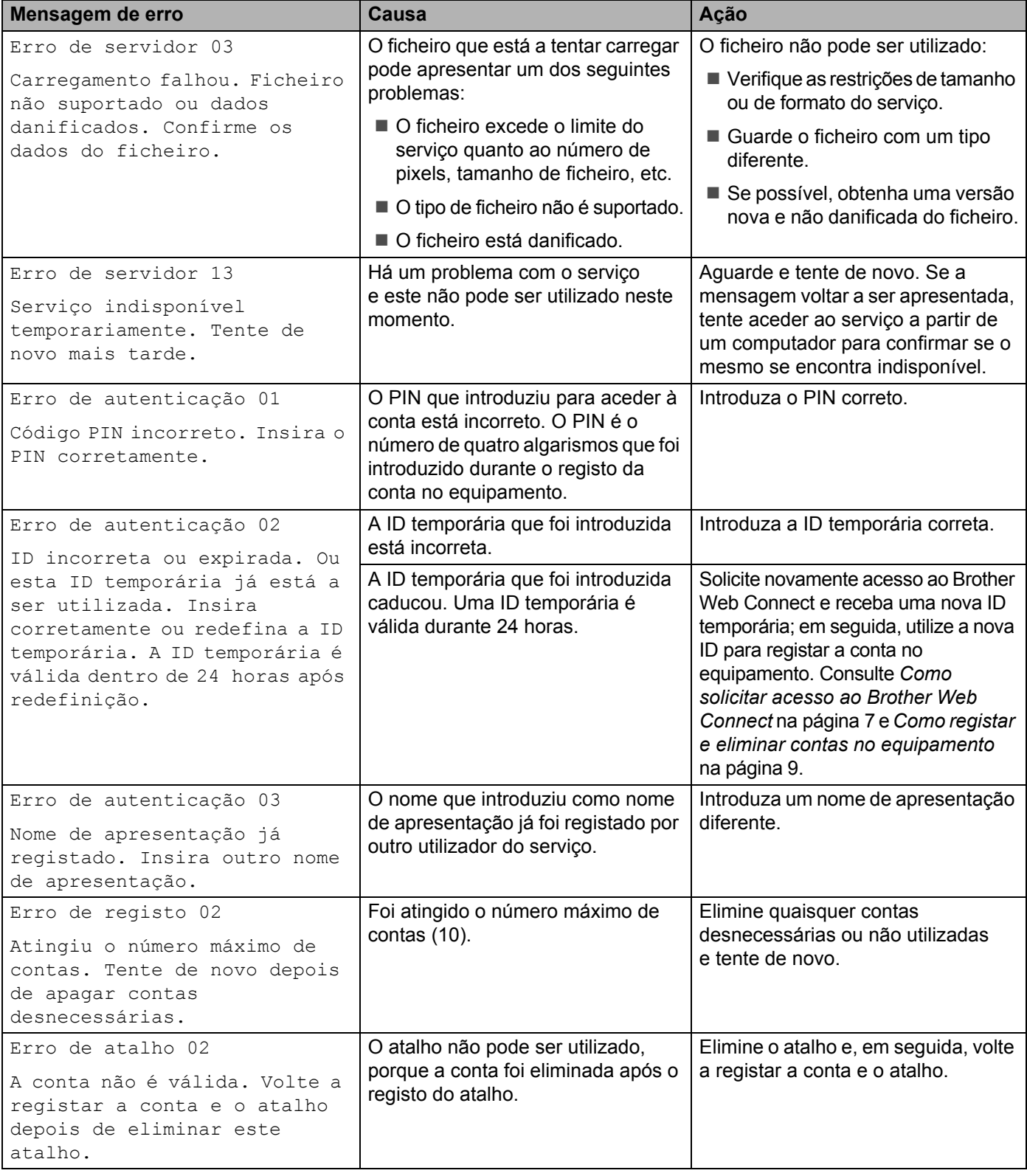

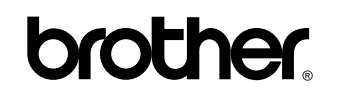

**Visite-nos na Internet <http://www.brother.com/>**

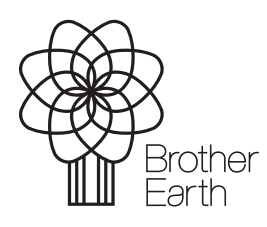

<www.brotherearth.com>